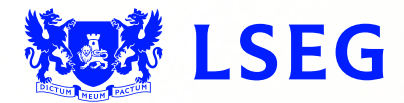

# Pegasus

**The online ISIN application system Step 3: Security Step 4: Confirmation June 2017 – Version 1.1**

### Disclaimer

London Stock Exchange Plc ("LSE Plc"), acting in its capacity as the National Numbering Agency ("NNA") for the United Kingdom and a full member of the Association of National Numbering Agencies ("ANNA"), is the sole issuer of Great Britain (GB), Jersey (JE), Guernsey (GG) and the Isle of Man (IM) International Securities Identification Numbers ("ISINs") pursuant to ISO 6166.

LSE Plc shall conduct appropriate due diligence on any request for an ISIN. The determination of whether a security is eligible for an ISIN and whether the requestor has supplied appropriate documentation shall be made by LSE Plc in its sole discretion and any such determination shall be final.

LSE Plc shall have no liability in connection with a determination that a security is or is not eligible for an ISIN. The allocation of an ISIN to a particular security is not intended to be and should not be construed as an endorsement of such security or an opinion as to the legal validity of such security.

LSE Plc does not guarantee the accuracy, adequateness or completeness of any data associated with the ISIN and shall not be liable or responsible for any errors or omissions or for the results obtained from the use of any ISIN.

By submitting a request for an ISIN, the applicant: (a) warrants that it has the legal authority to request an identifier on behalf of the issuer of the security that is the subject of the ISIN; (b) warrants that all information supplied shall be true and correct in all material respects; and (c) acknowledges and agrees to this disclaimer.

## **Contents**

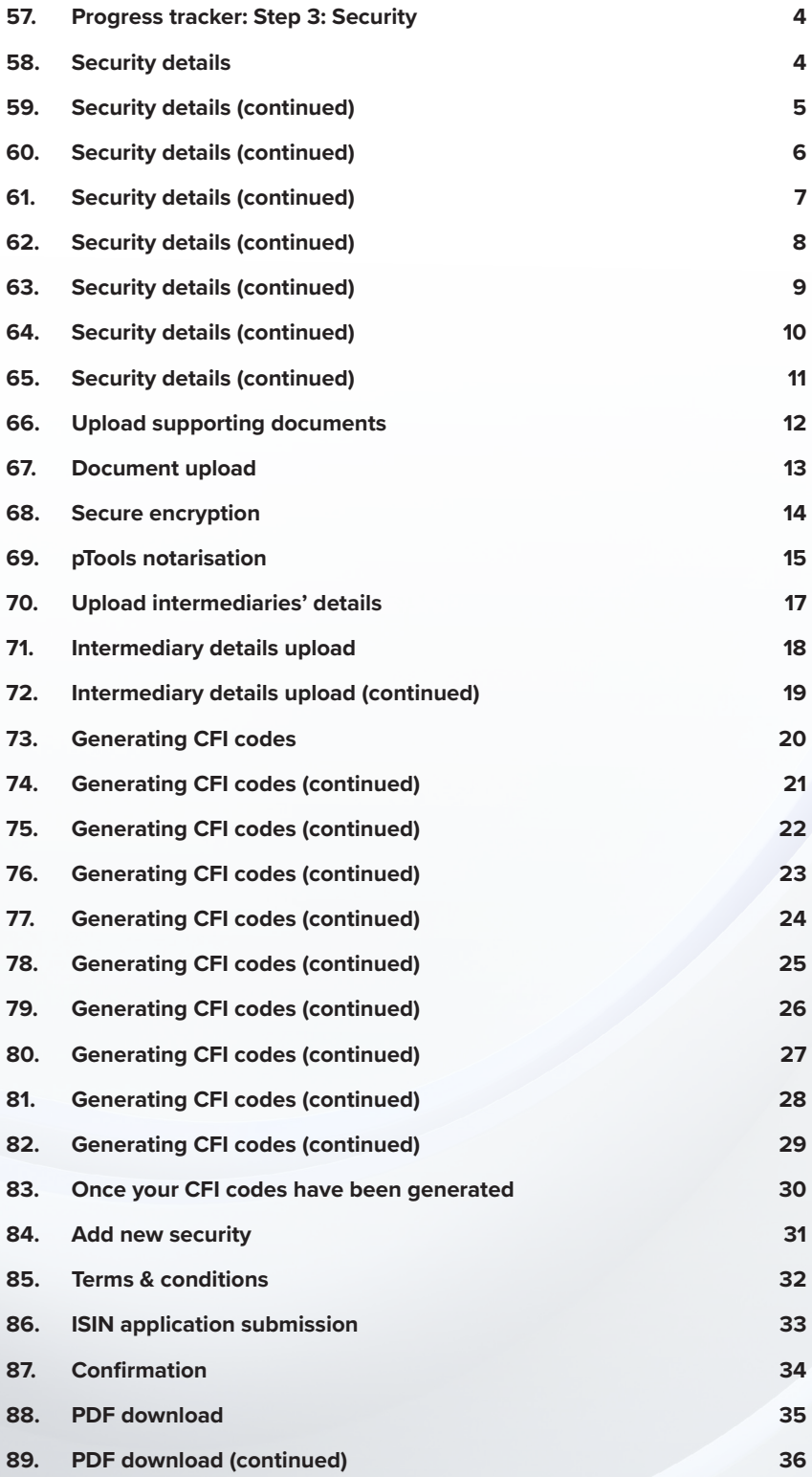

### <span id="page-3-0"></span>57. Progress tracker: Step 3: Security

**Figure 5.1**

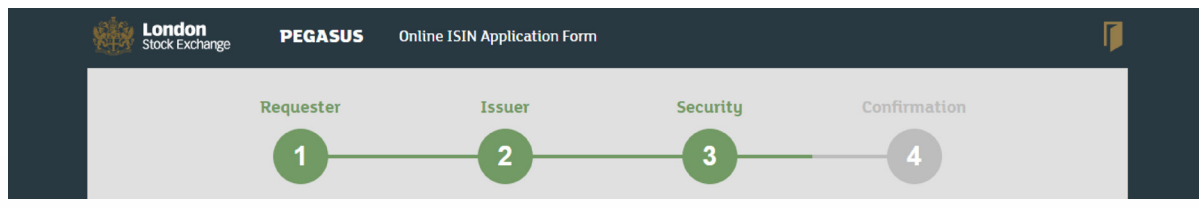

Your application has now reached Step 3: Security.

### 58. Security details

### **Figure 5.2**

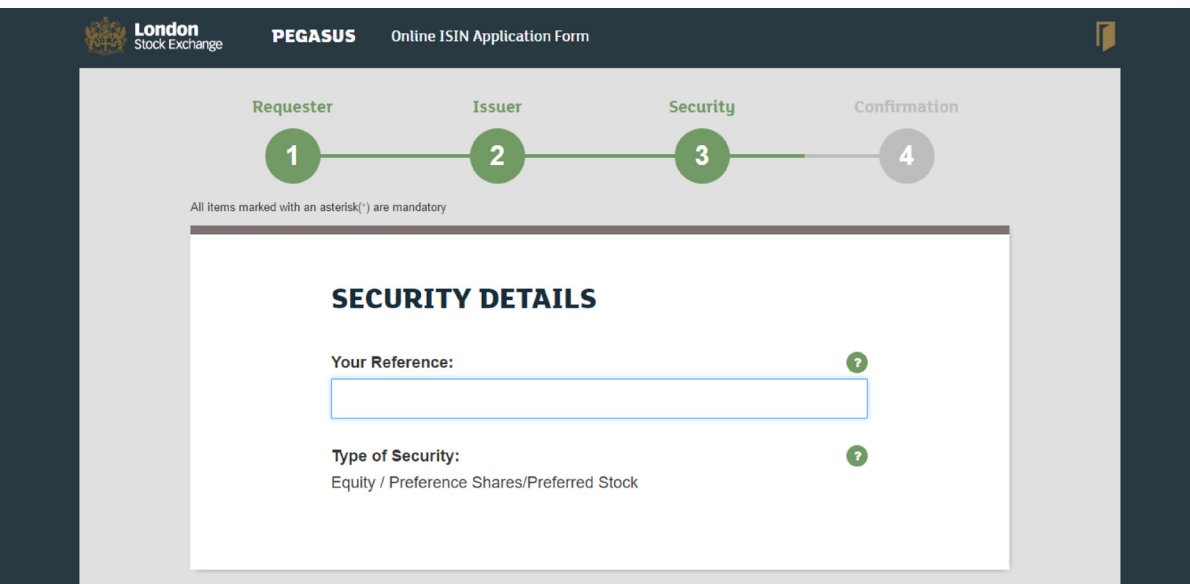

Enter your reference in the appropriate field.

### <span id="page-4-0"></span>**Figure 5.3**

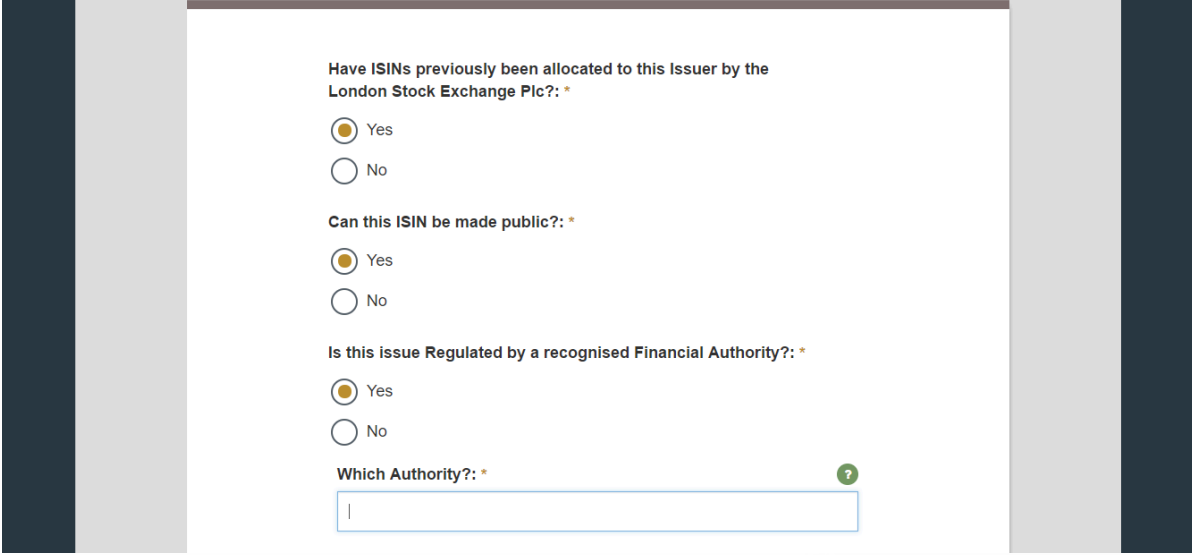

- If London Stock Exchange Plc. has previously allocated ISINs to the Issuer, please click the "Yes" radio button. If not, click "No".
- If the ISIN can be made public, please click the "Yes" radio button. If not, click "No".
- If this Issue is regulated by a recognised Financial Authority, please click the "Yes" radio button. If not, click "No".
- If you selected "Yes", enter the name of the authority in the field provided.

<span id="page-5-0"></span>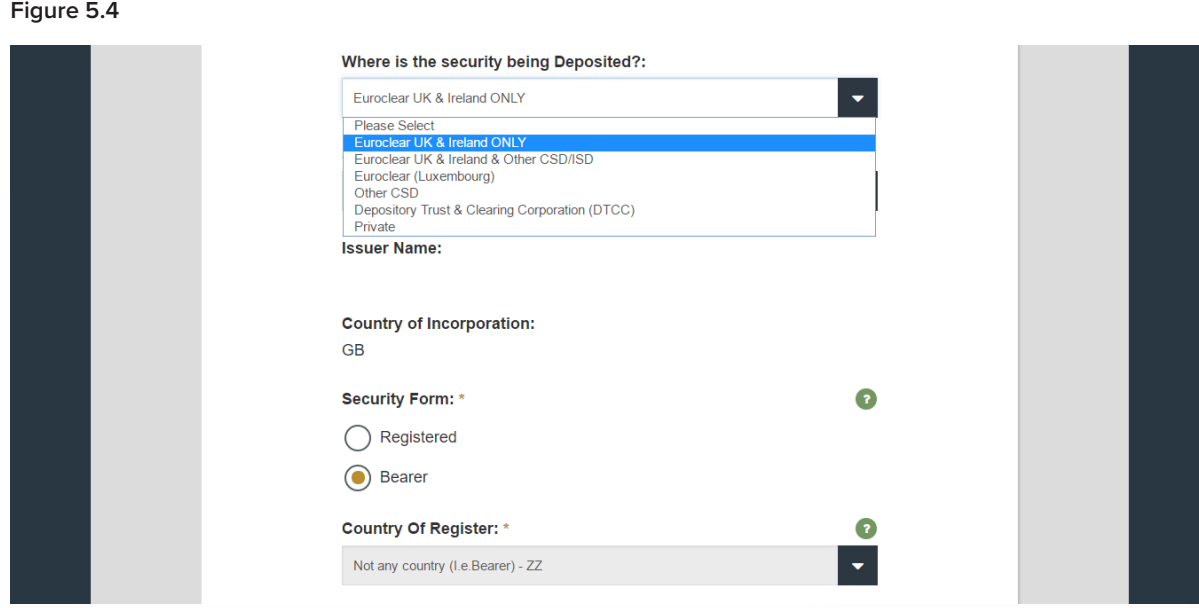

Select where the security is being deposited from the drop-down menu.

<span id="page-6-0"></span>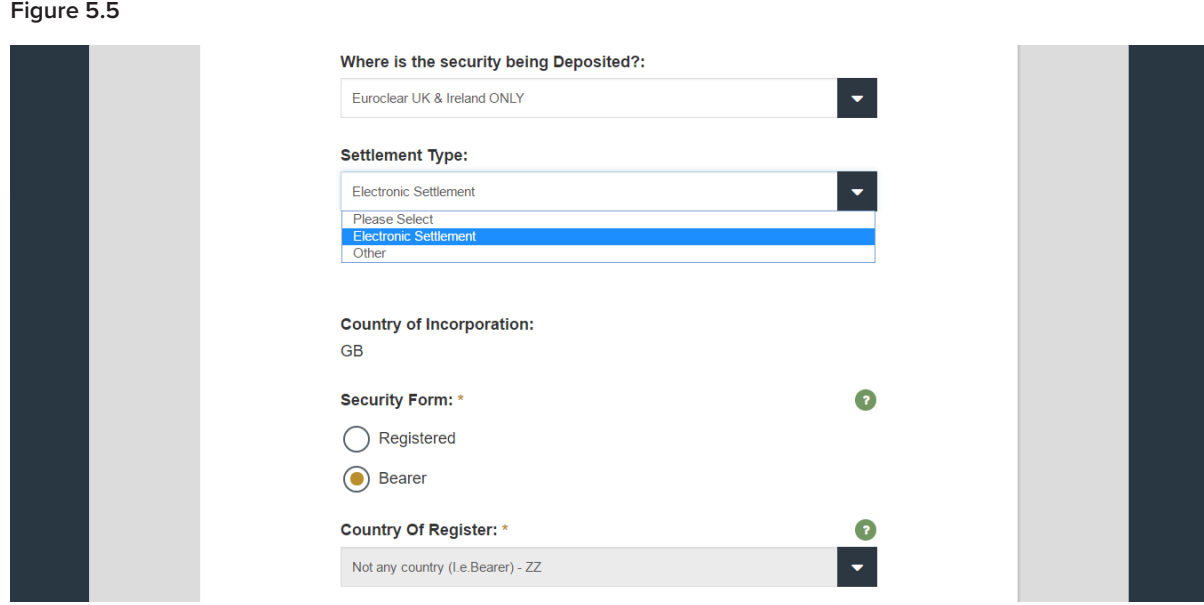

Select settlement type – Electronic Settlement or Other – from the drop-down menu.

<span id="page-7-0"></span>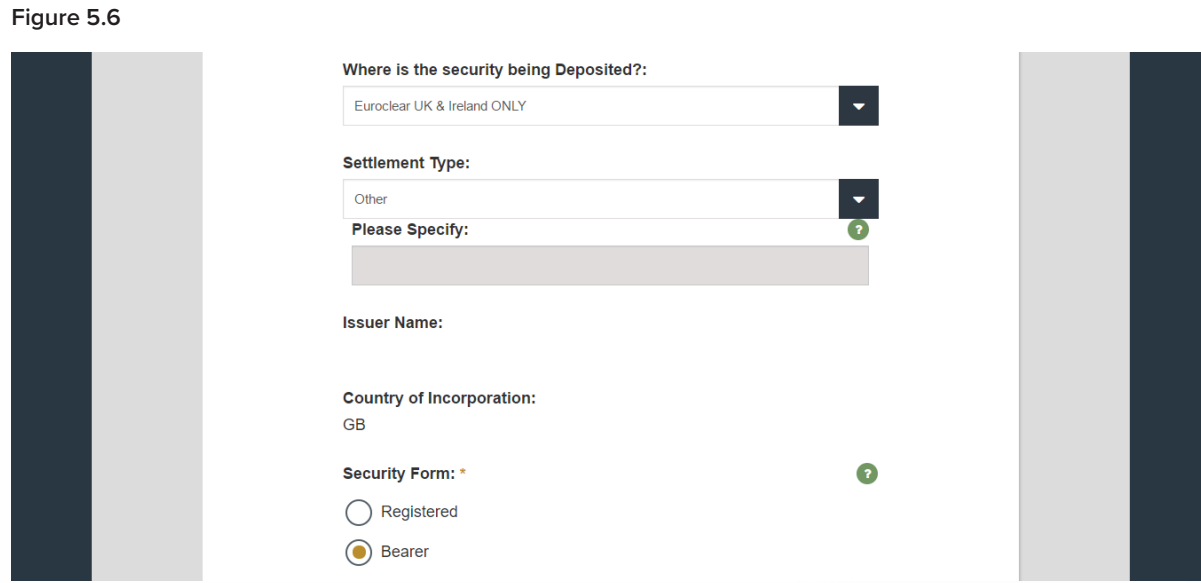

- If the settlement type is "Other", specify it in the field provided.
- Issuer Name and Country of Incorporation will populate automatically according to your previous entries.
- Click on the appropriate radio button to indicate whether the security form is "Registered" or "Bearer".

### <span id="page-8-0"></span>**Figure 5.6**

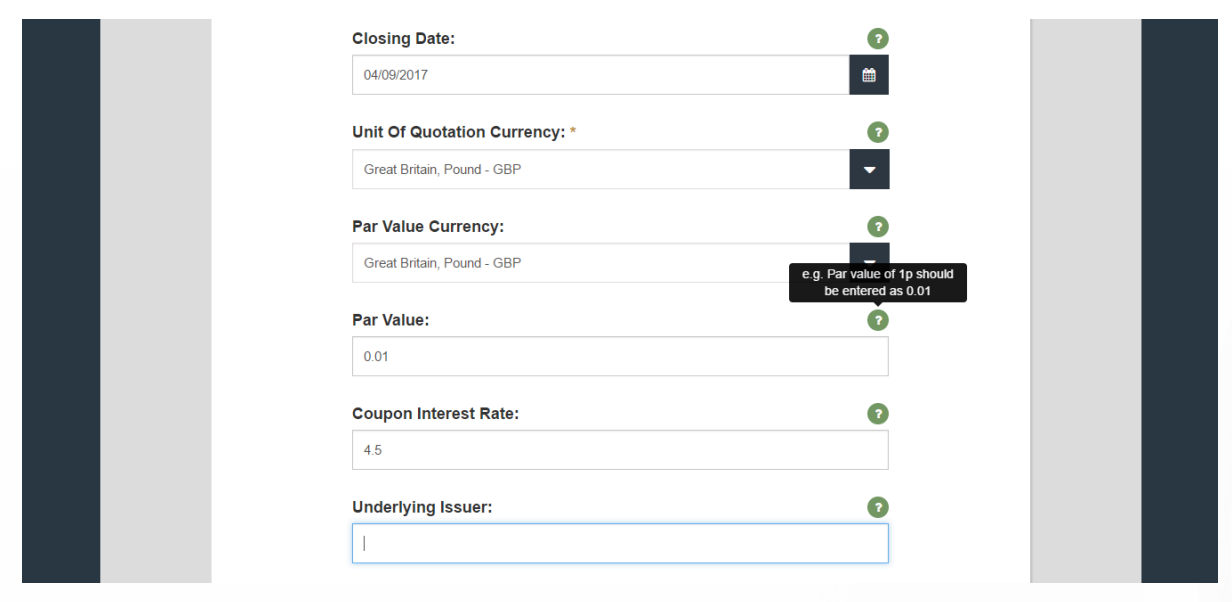

- Select the closing date from the pop-up calendar.
- Select the unit of quotation currency from the drop-down menu.
- Select the par value currency from the drop-down menu.
- Enter the par value expressed as a decimal.
- Enter the coupon interest rate as a decimal.
- Enter the full name of the underlying issuer.

### <span id="page-9-0"></span>**Figure 5.7**

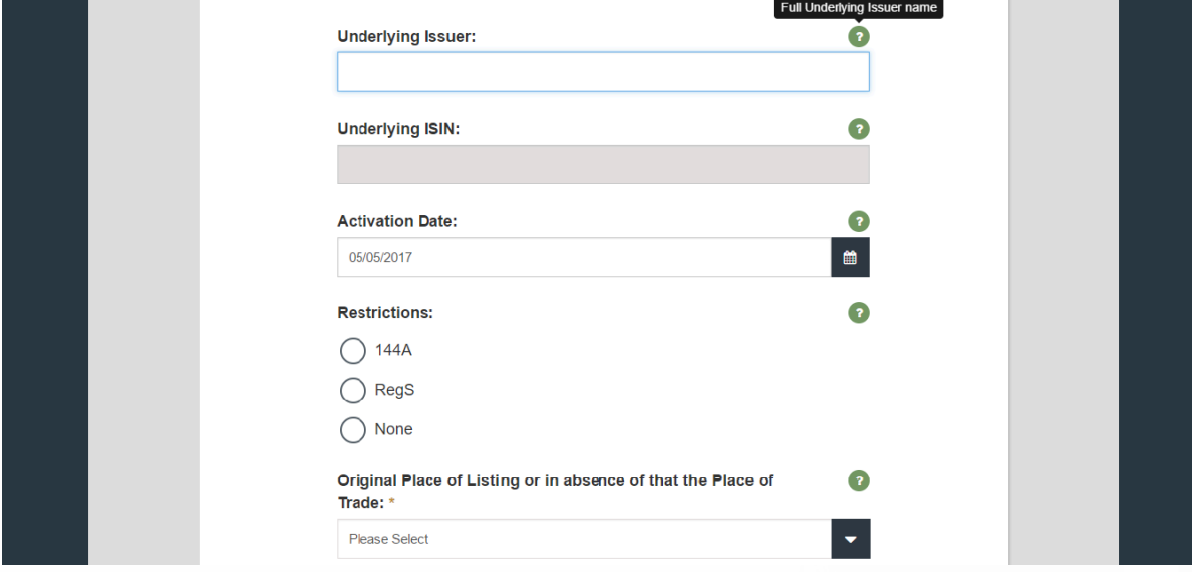

Enter the underlying ISIN for this security.

Select the activation date from the pop-up calendar.

Select applicable restrictions.

Select place of listing or place of trade from the drop-down menu.

<span id="page-10-0"></span>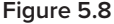

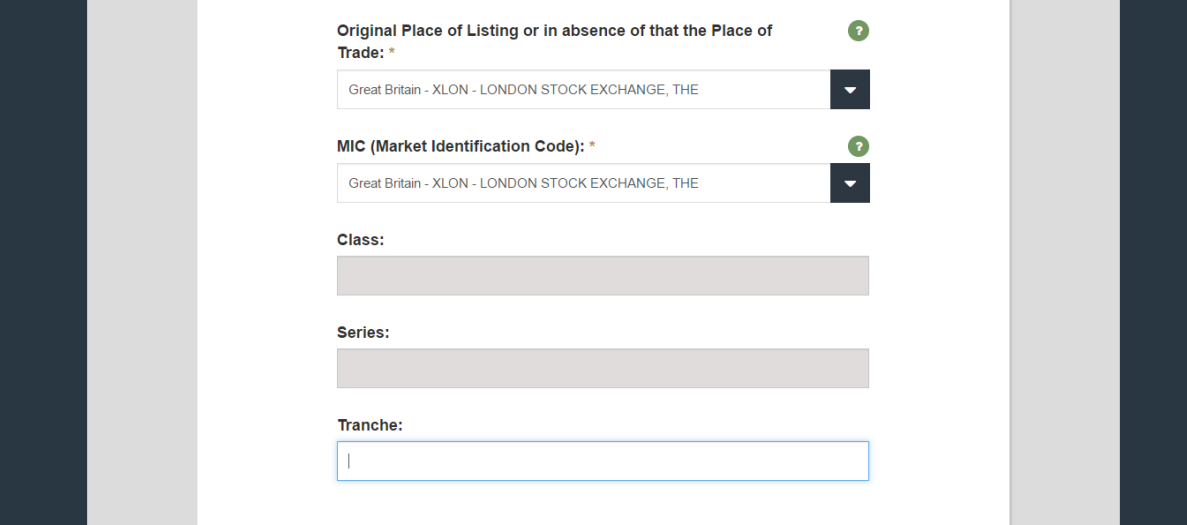

- Select the Market Identification Code (MIC) from the drop-down menu.
- Enter class.
- Enter series.
- Enter tranche.

### <span id="page-11-0"></span>66.Upload supporting documents

**Figure 5.9**

| <b>Upload Supporting Documents *</b>                                                                     |  |
|----------------------------------------------------------------------------------------------------|--|
| Please ensure that you upload documentation to the correct link and select if Draft or<br>Final version. |  |
| <b>Prospectus</b>                                                                                        |  |
| <b>Articles of Memorandum</b>                                                                            |  |
| <b>Offering Documents</b>                                                                                |  |
| <b>Articles of Association/Incorporation</b>                                                             |  |
| <b>Trust Agreement</b>                                                                                   |  |
| <b>Prospectus/Fund Offering Documents</b>                                                                |  |
| <b>Bulk Upload Form @</b>                                                                                |  |

You must upload the following documents:

- Prospectus
- Articles of Memorandum
- Offering Documents
- Article of Association/Incorporation
- Trust Agreement
- Prospectus/Fund Offering Documents
- Bulk upload

Click the + sign to the right of each respective document to upload and have it notarised.

Continue to sub-step 60, Document upload (see page 12).

### <span id="page-12-0"></span>67. Document upload

### **Figure 5.10**

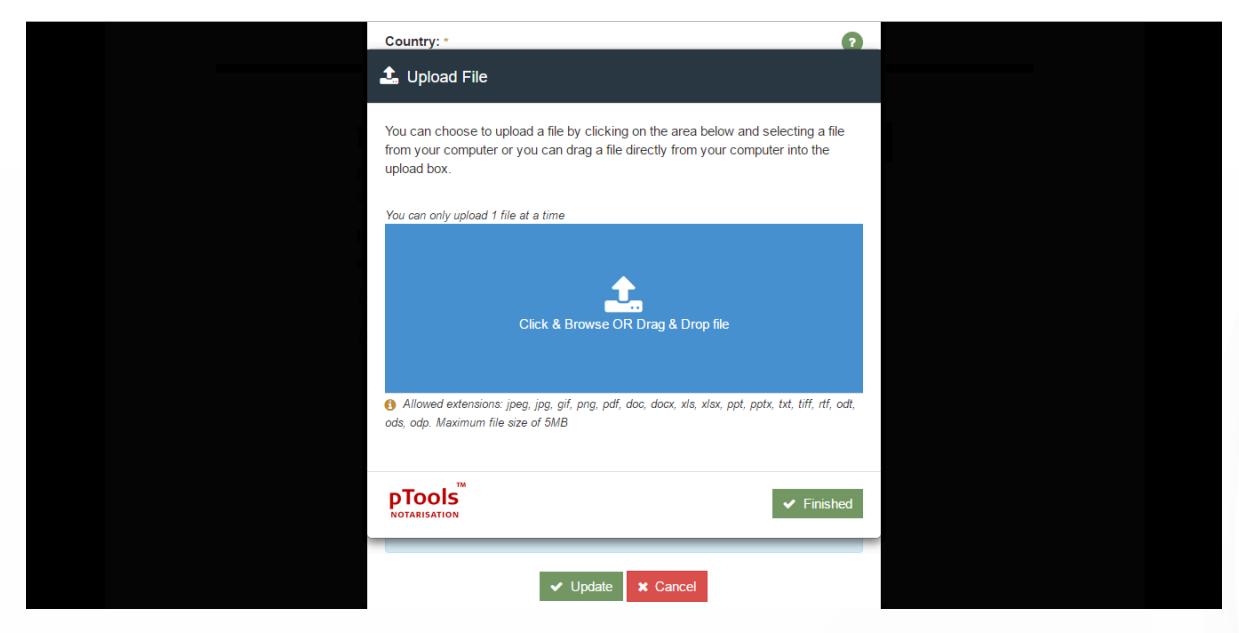

The pTools Notarisation Upload File window will appear.

You may choose to upload by clicking on the blue upload box and selecting a file from your computer or by dragging it directly from your computer into the blue upload box.

You can only upload one file at a time.

Compatible file extensions: jpeg, jpg, gif, png, pdf, doc, docx, xls, xlsx, ppt, pptx, txt, tiff, rtf, odt, ods, odp.

Maximum file size: 5MB.

### <span id="page-13-0"></span>68. Secure encryption

### **Figure 5.11**

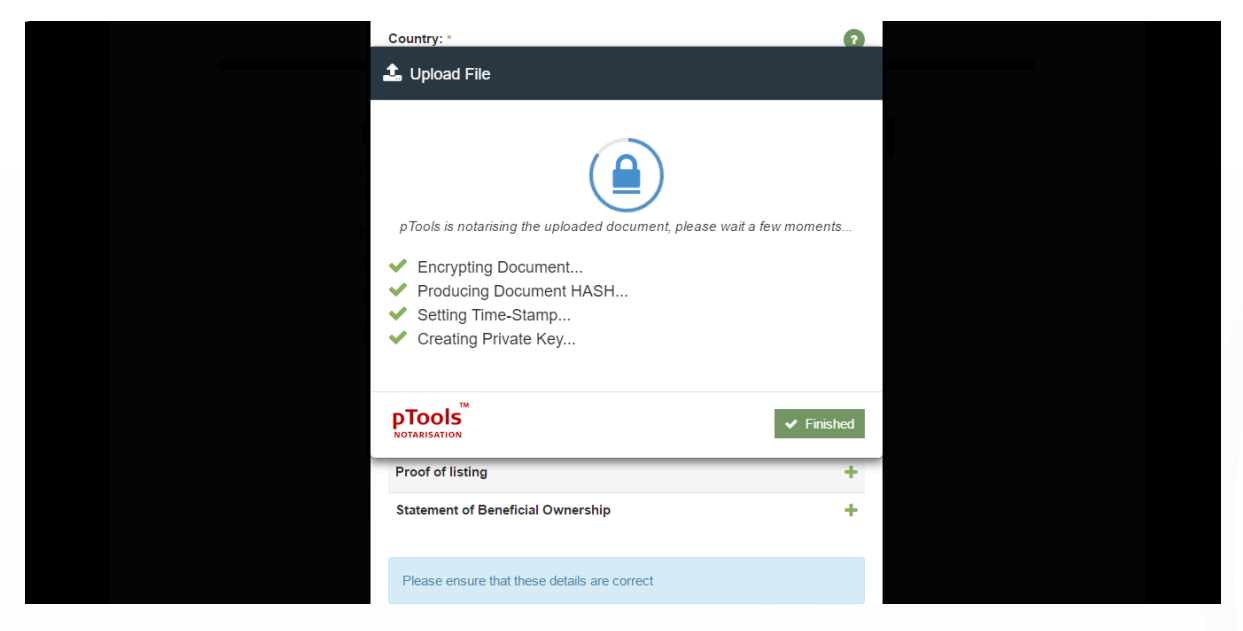

pTools Notarisation tool will now encrypt the document, produce a document HASH, set a Time Stamp and creates a Private Key to ensure the highest levels of security.

### <span id="page-14-0"></span>69. pTools notarisation

### **Figure 5.12**

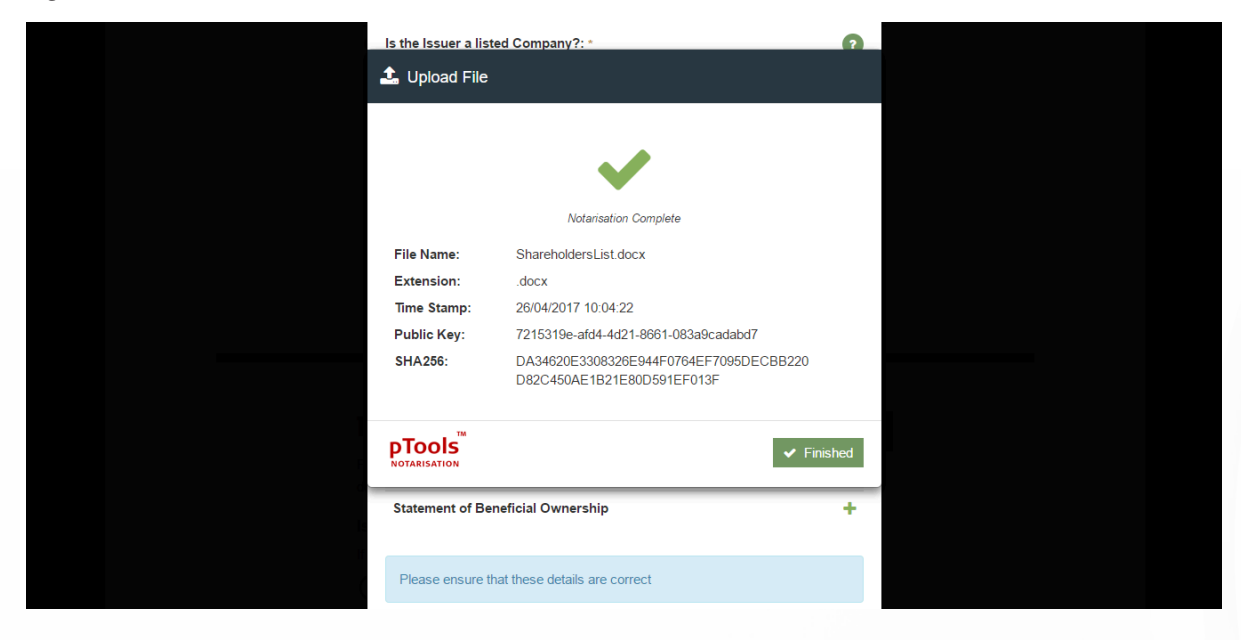

The pTools Notarisation tool will notify you once the Notarisation is complete.

It includes the file name, the extension type, the Time Stamp, the Public Key and the HASH.

### **Figure 5.13 – Overview; Uploaded Documents**

m.

日

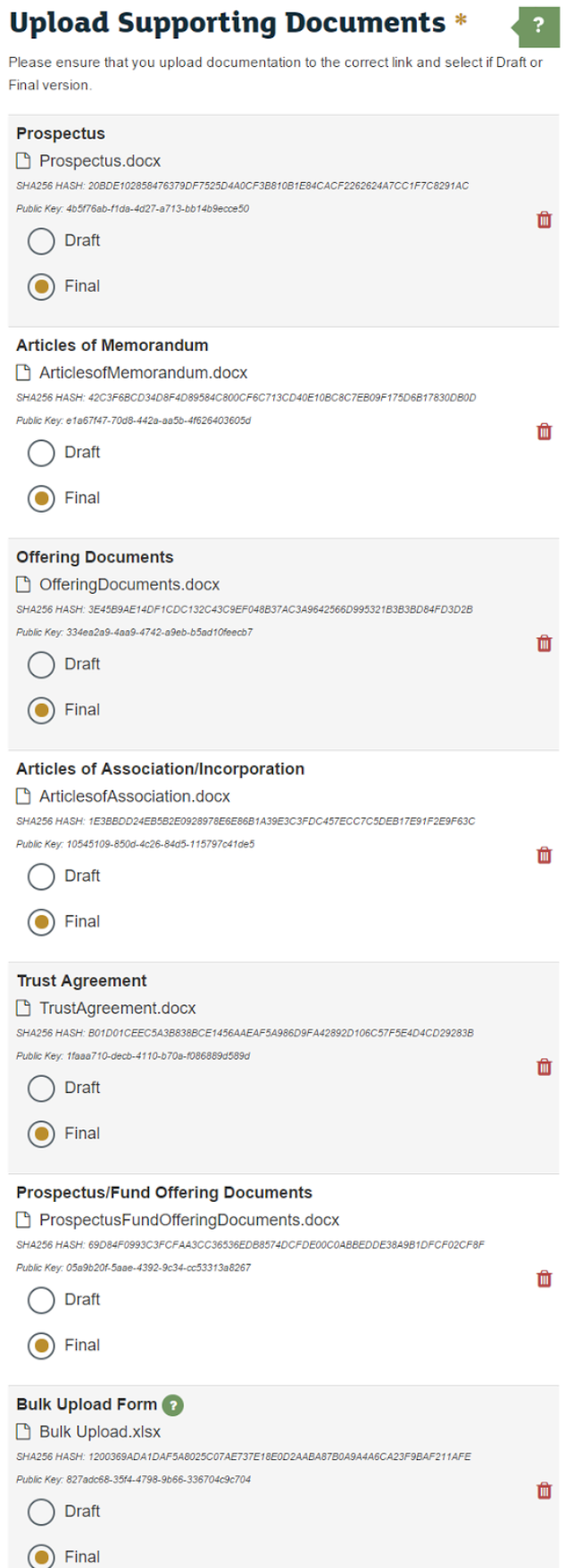

### <span id="page-16-0"></span>70. Upload intermediaries' details

**Figure 5.14**

### **Intermediaries**

Details of professional intermediaries involved with this Issue.

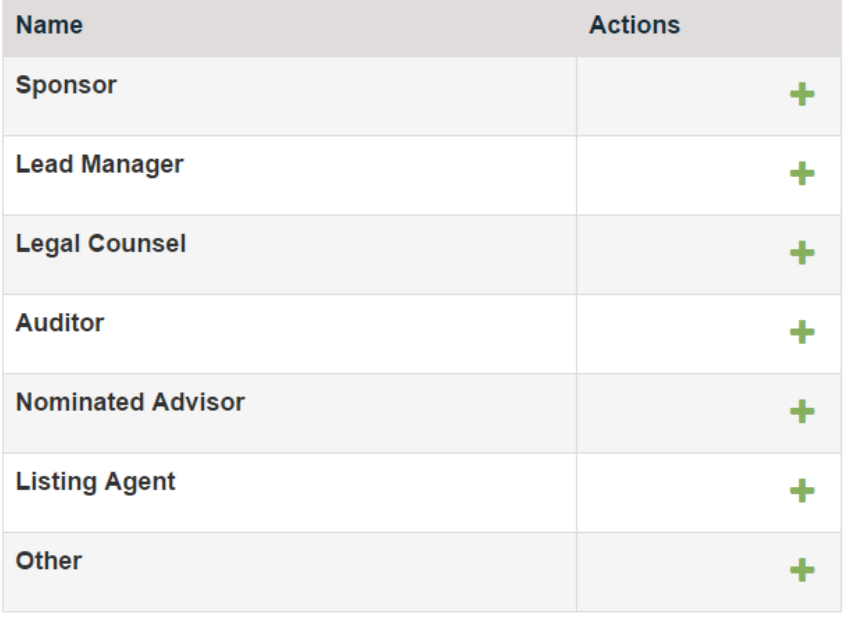

Click the + sign to the right of each respective professional intermediary to begin uploading their details.

### <span id="page-17-0"></span>71. Intermediary details upload

**Figure 5.15**

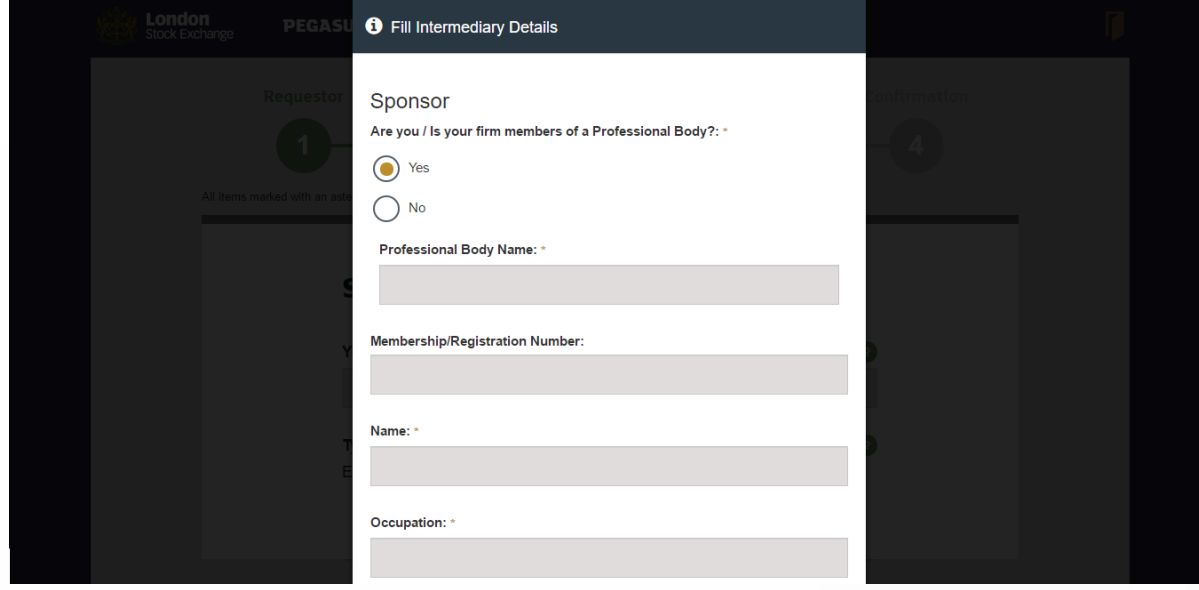

If the intermediary is a member of a professional body, please click the "Yes" radio button. If not, click "No".

If you clicked "Yes", enter the professional body's name and the intermediary's membership/registration number in the fields provided.

Enter their name.

Enter their occupation.

### <span id="page-18-0"></span>72. Intermediary details upload (continued)

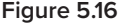

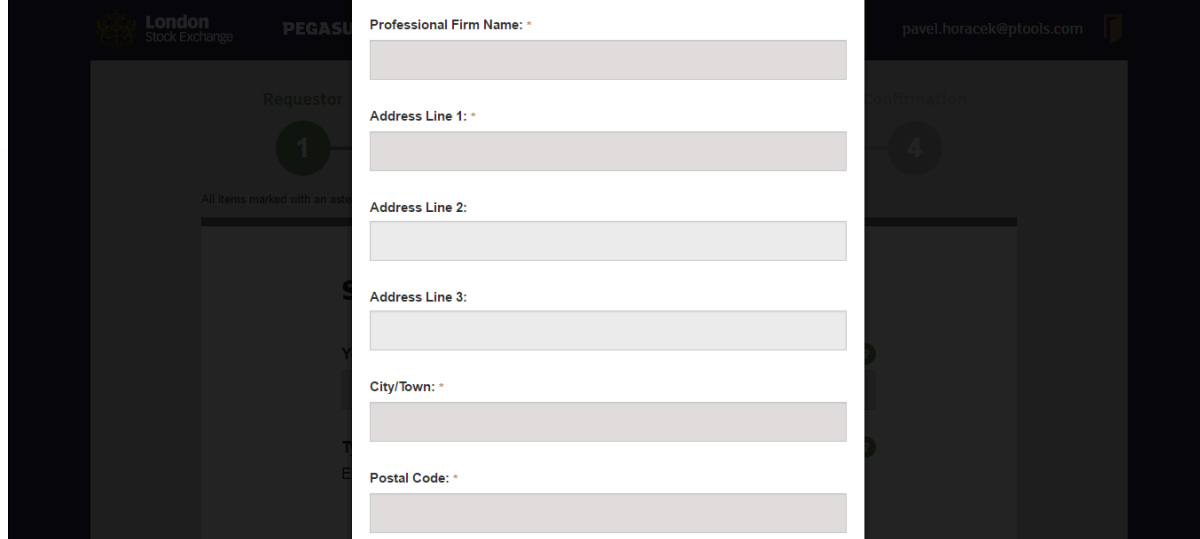

Enter their professional firm's name.

Enter their address.

Click "Update".

**Figure 5.14**

### **Intermediary Added**

A pop-up confirmation, "Intermediary Added", will appear.

Repeat the process as many times as necessary to add other intermediaries.

## <span id="page-19-0"></span>73. Generating CFI codes

### **Figure 5.18**

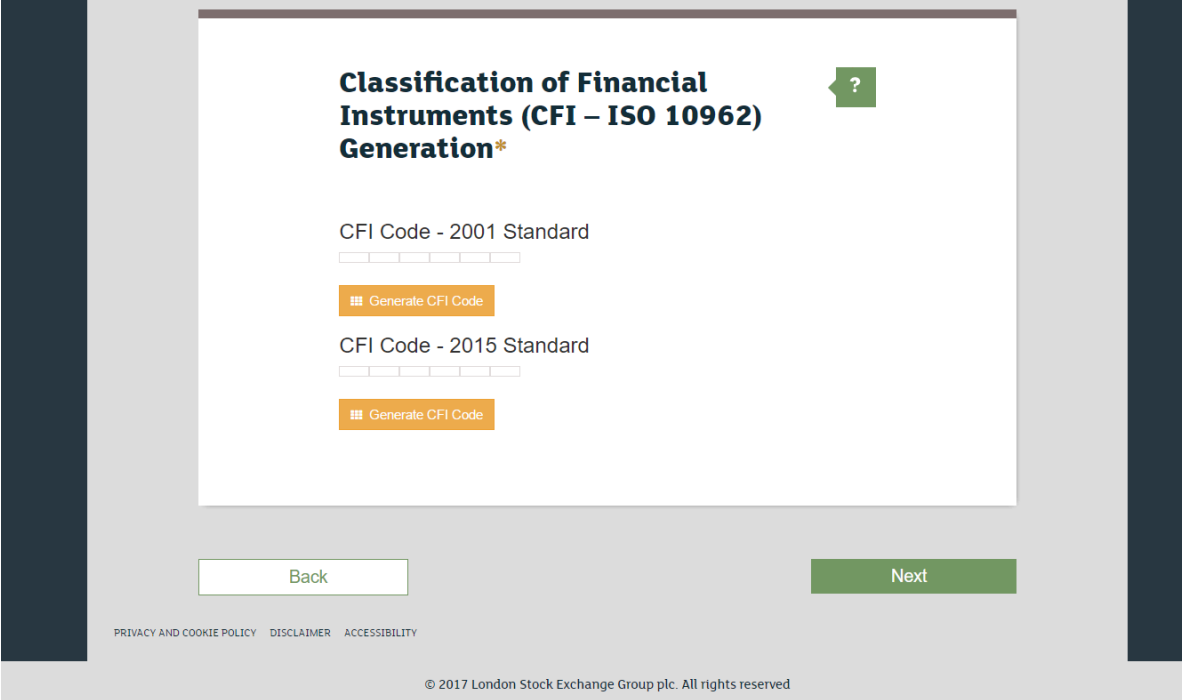

Click on the first orange button labelled "Generate CFI Code".

<span id="page-20-0"></span>**Figure 5.19**

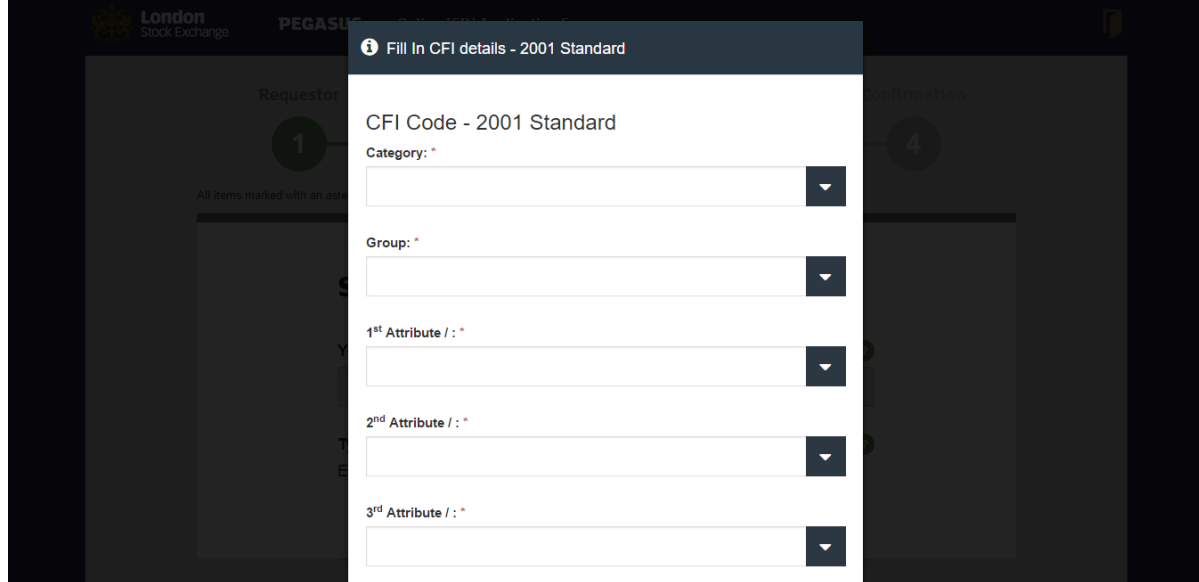

The screen to generate the first CFI code will appear, as in Figure 5.19 above.

<span id="page-21-0"></span>**Figure 5.20**

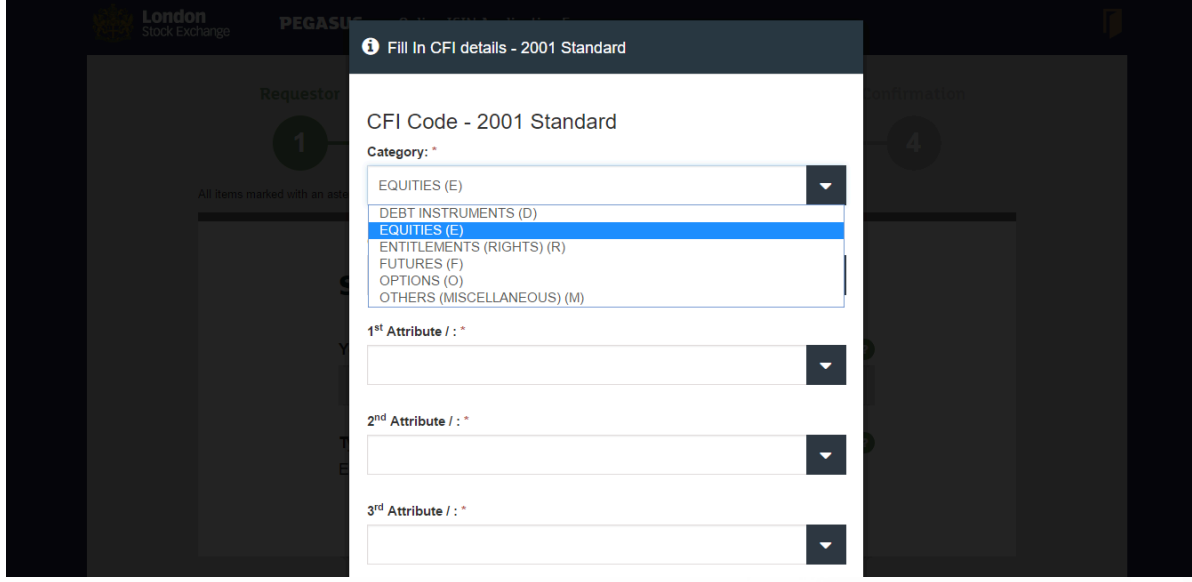

Select the appropriate category from the drop-down menu.

<span id="page-22-0"></span>**Figure 5.21**

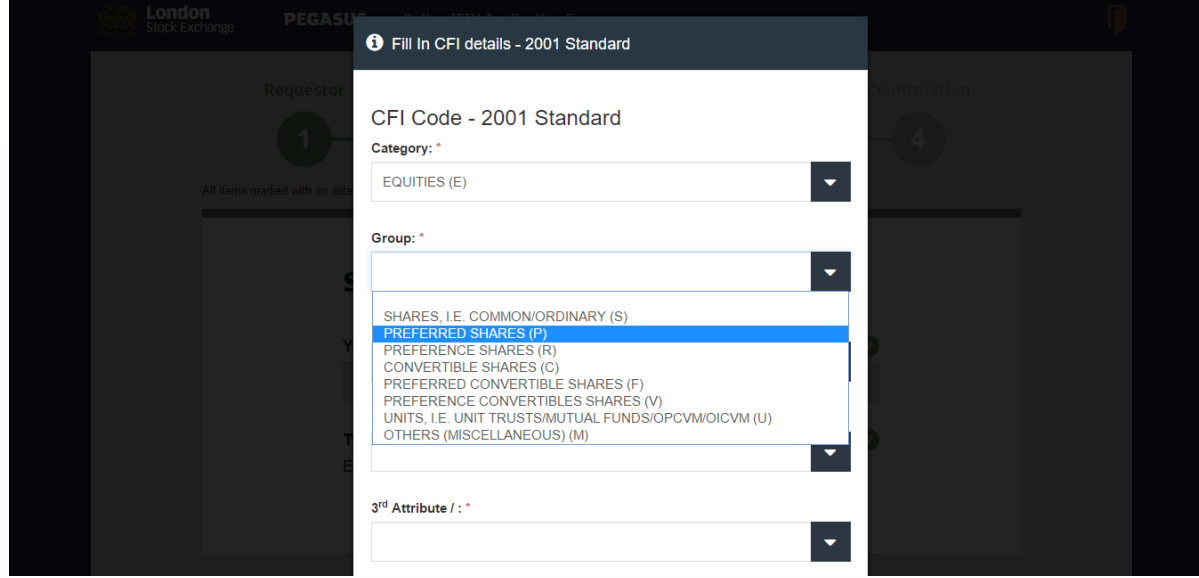

Select the appropriate group from the drop-down menu.

<span id="page-23-0"></span>**Figure 5.22**

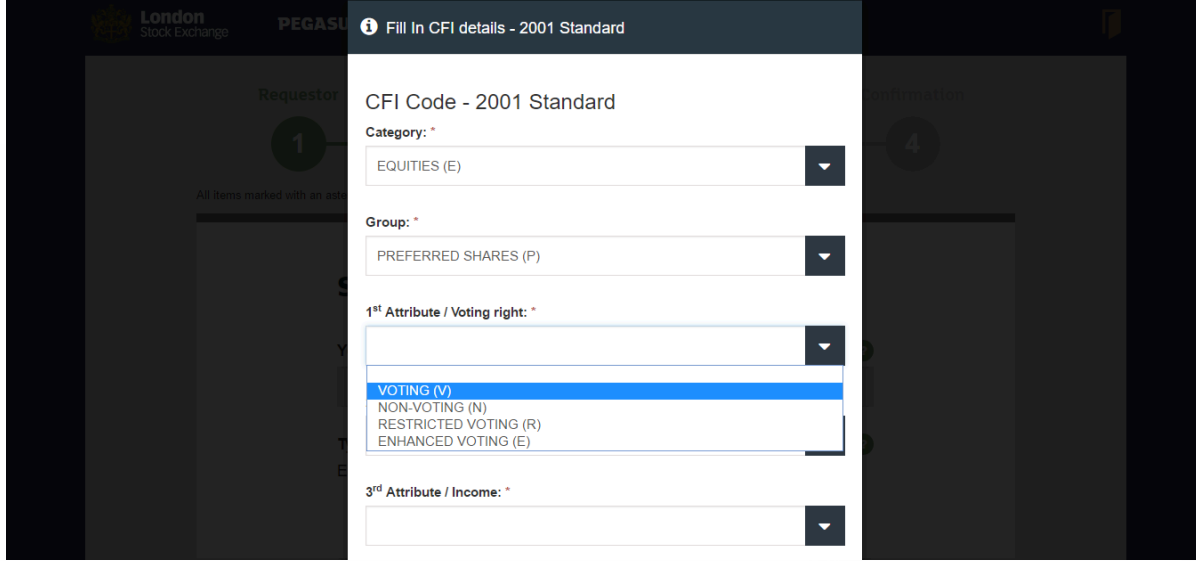

Select the appropriate first attribute: voting right from the drop-down menu.

<span id="page-24-0"></span>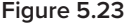

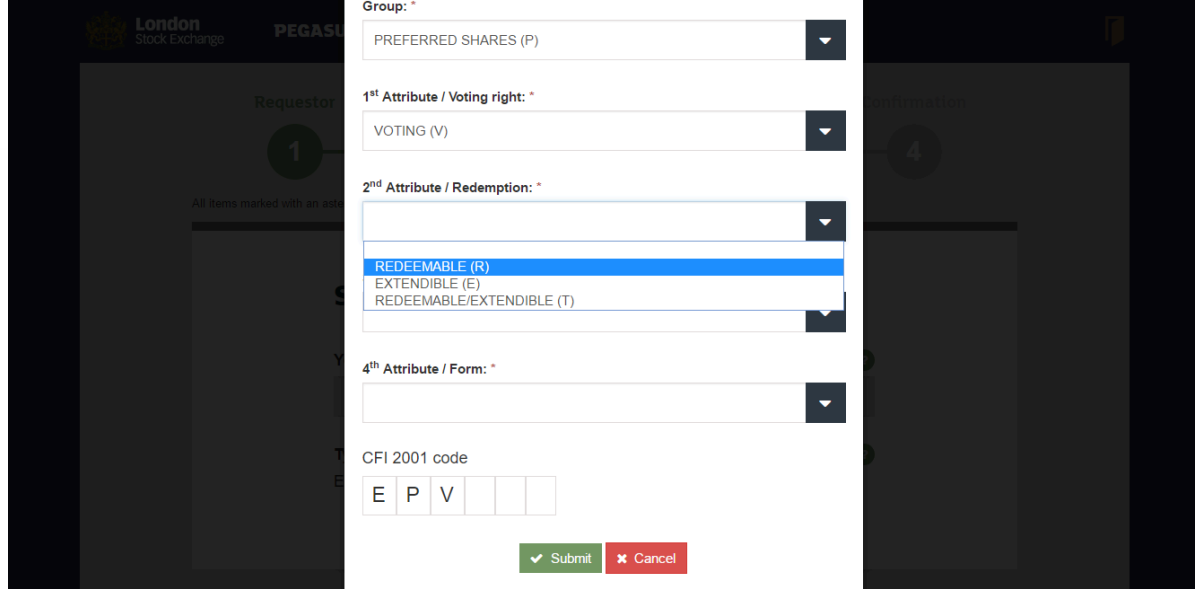

Select the appropriate second attribute: redemption from the drop-down menu.

<span id="page-25-0"></span>**Figure 5.1**

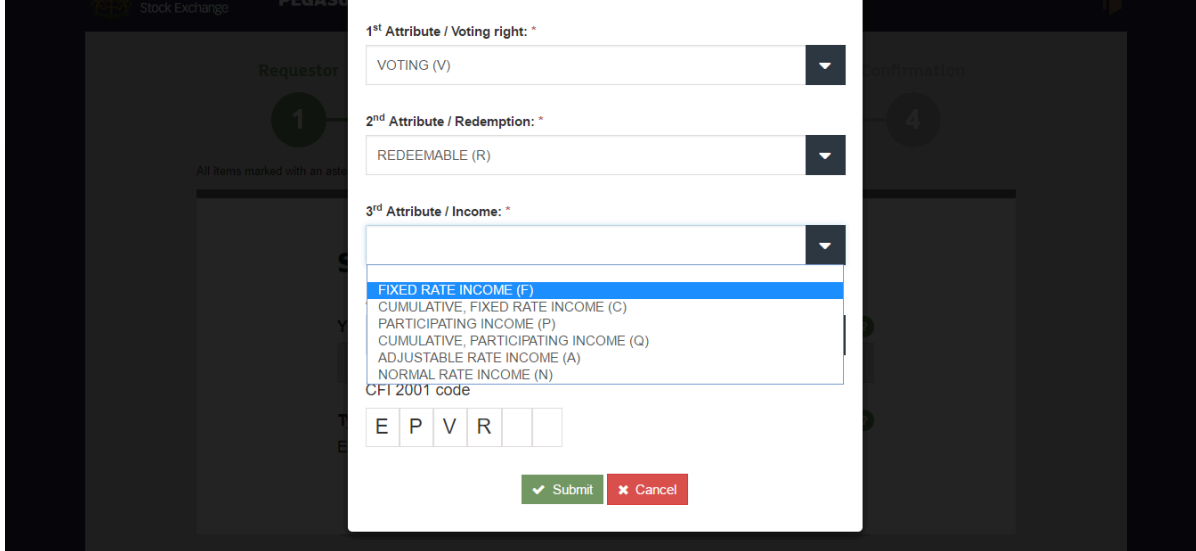

Select the third attribute: income from the drop-down menu.

<span id="page-26-0"></span>**Figure 5.25**

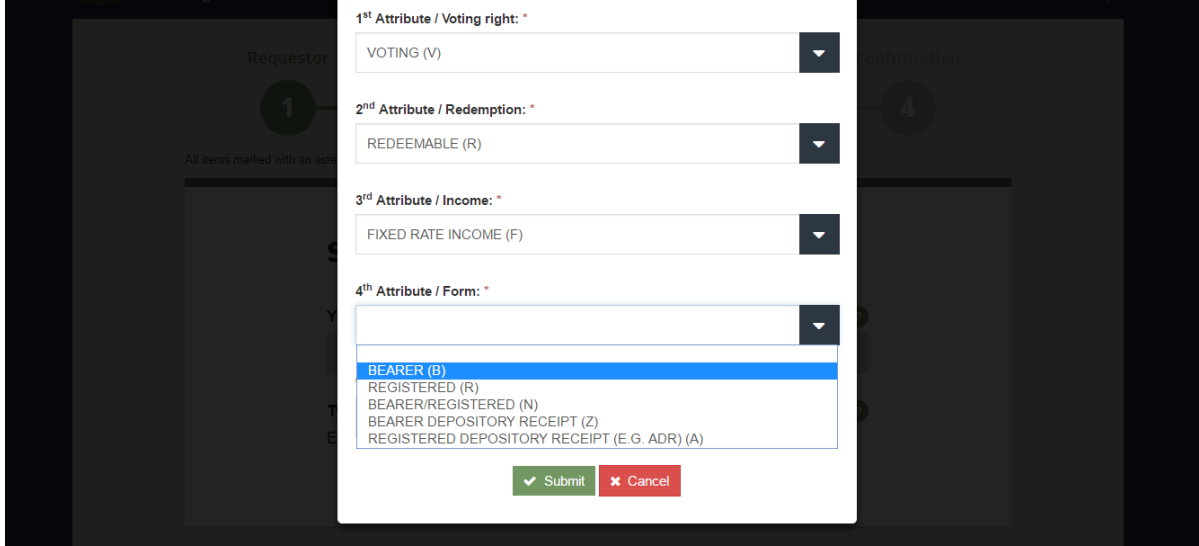

Select the fourth attribute: form from the drop-down menu.

<span id="page-27-0"></span>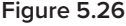

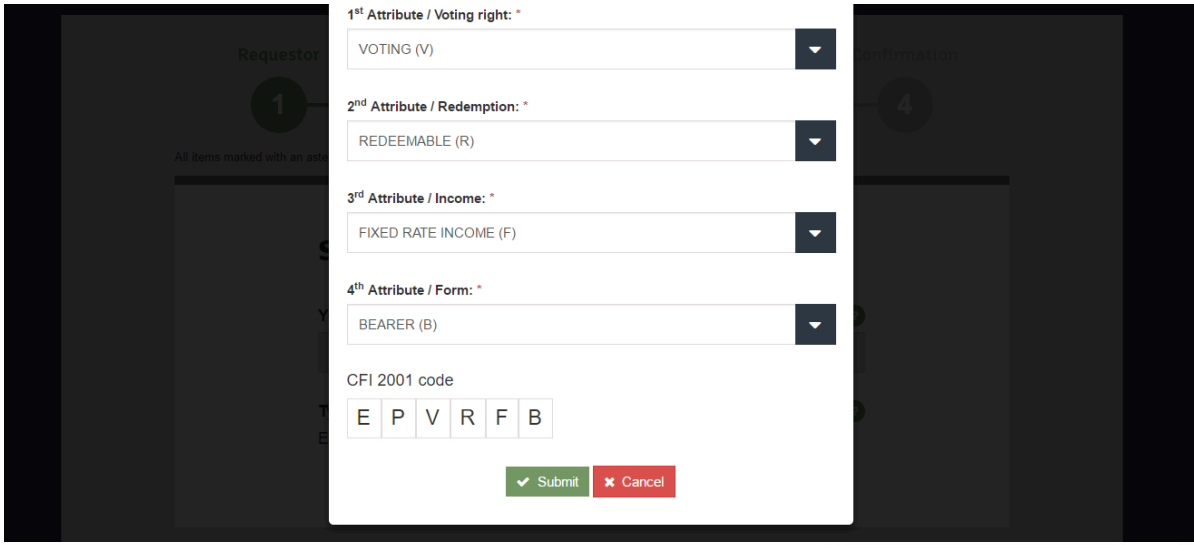

Note the CFI 2001 Code that has been generated. Click "Submit".

### <span id="page-28-0"></span>**Figure 5.27**

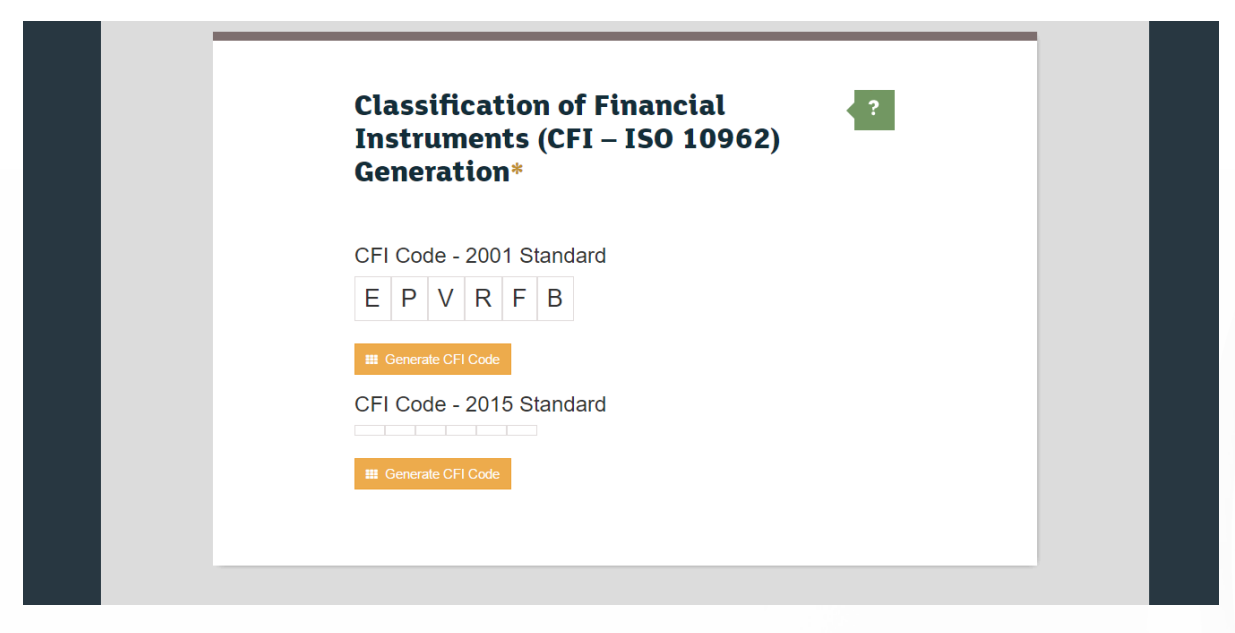

Note that the first CFI code has been populated as demonstrated in Figure 5.27 above.

Click the second orange button labelled "Generate CFI Code" and repeat the process outlined from sub-steps 73 (Figure 5.18 on page 20) to 81 (Figure 5.26 on page 28) as many times as necessary to generate all your CFI codes.

## <span id="page-29-0"></span>83. Once CFI codes have been generated

### **Figure 5.28**

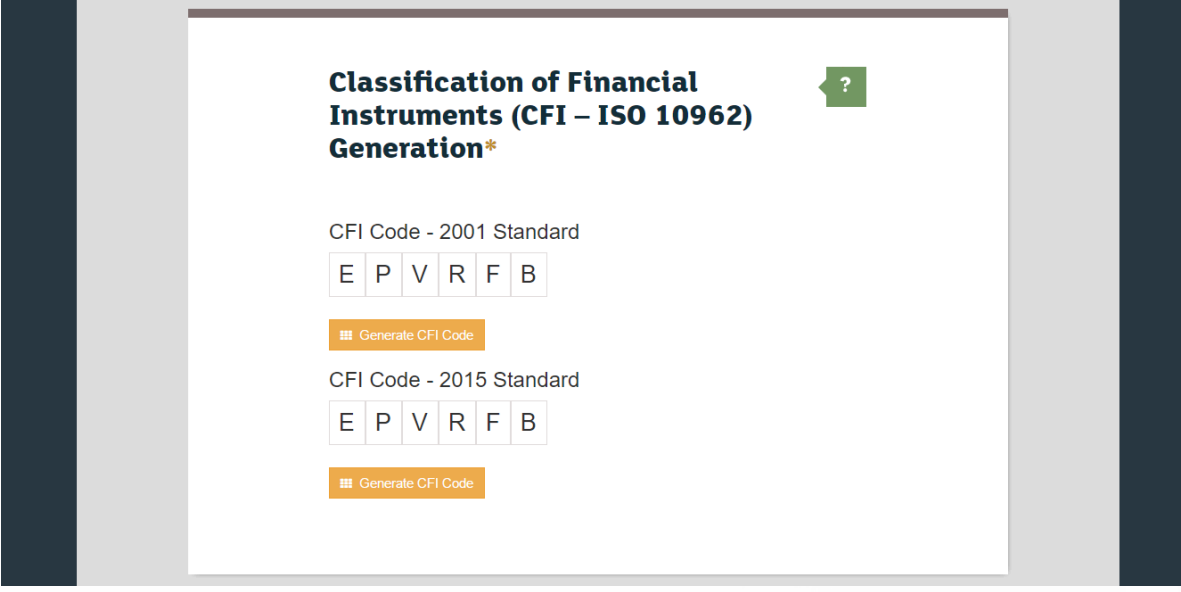

Your CFI codes have now been generated.

### <span id="page-30-0"></span>84. Add new security

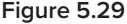

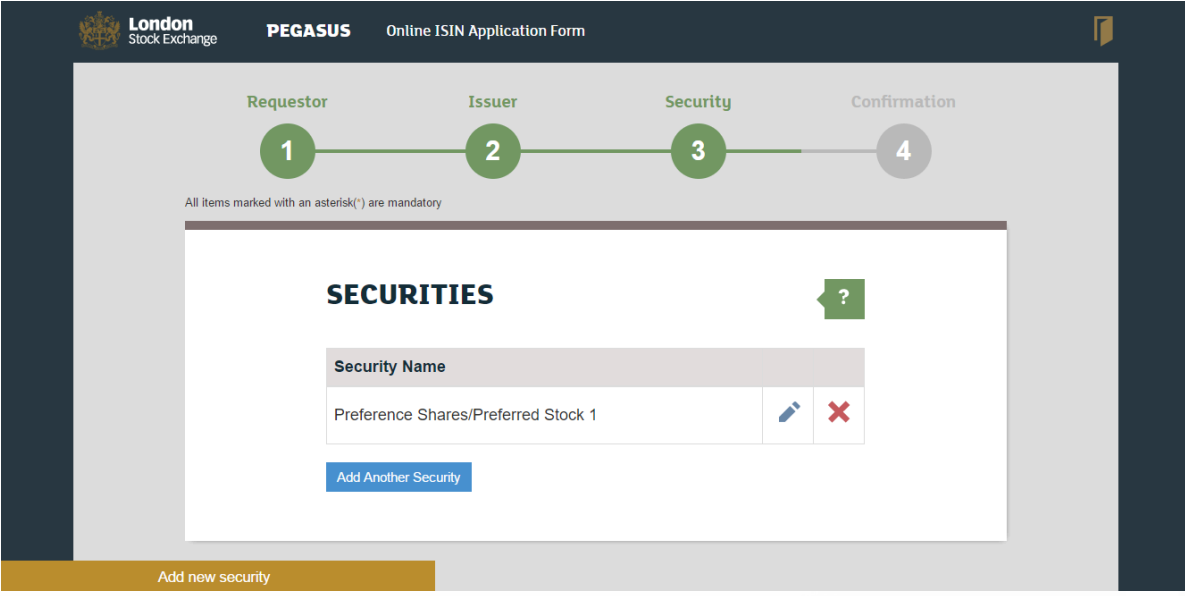

Up to five securities can be included in the submission.

Repeat Step 3 up to four more times to add up to four additional securities.

Click the blue button labelled "Add Another Security" to add additional securities to your application.

Securities that will be included in the submission are listed under the progress tracker as illustrated in Figure 5.29 above.

### <span id="page-31-0"></span>85. Terms & conditions

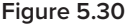

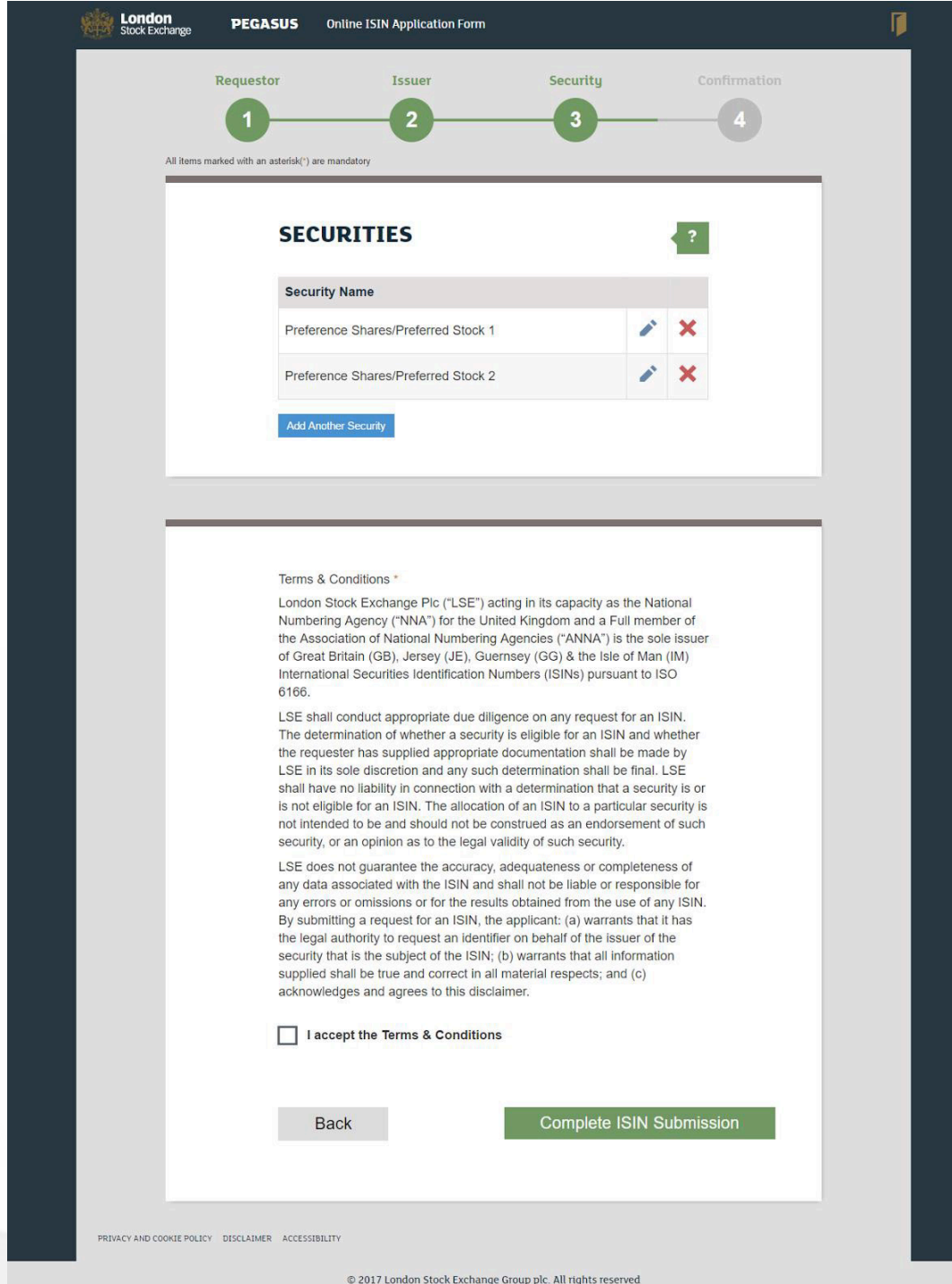

Tick the box to accept the Terms & Conditions.

Click on the green button labelled "Complete ISIN Submission" to submit the application.

### <span id="page-32-0"></span>86. ISIN application submission

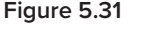

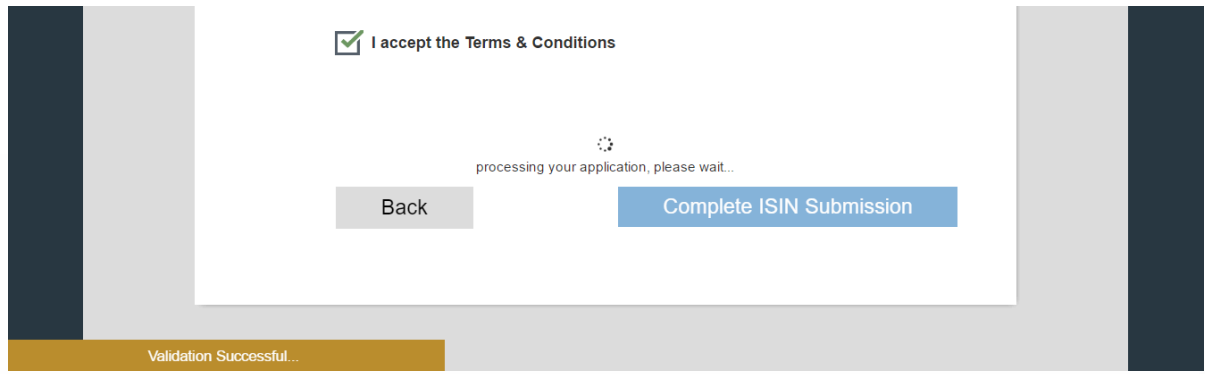

A processing wheel will appear to indicate that the ISIN submission has been made.

A confirmation pop-up, "Validation Successful", will appear temporarily to indicate that your submission has been processed successfully.

## <span id="page-33-0"></span>87. Confirmation page

### **Figure 5.32**

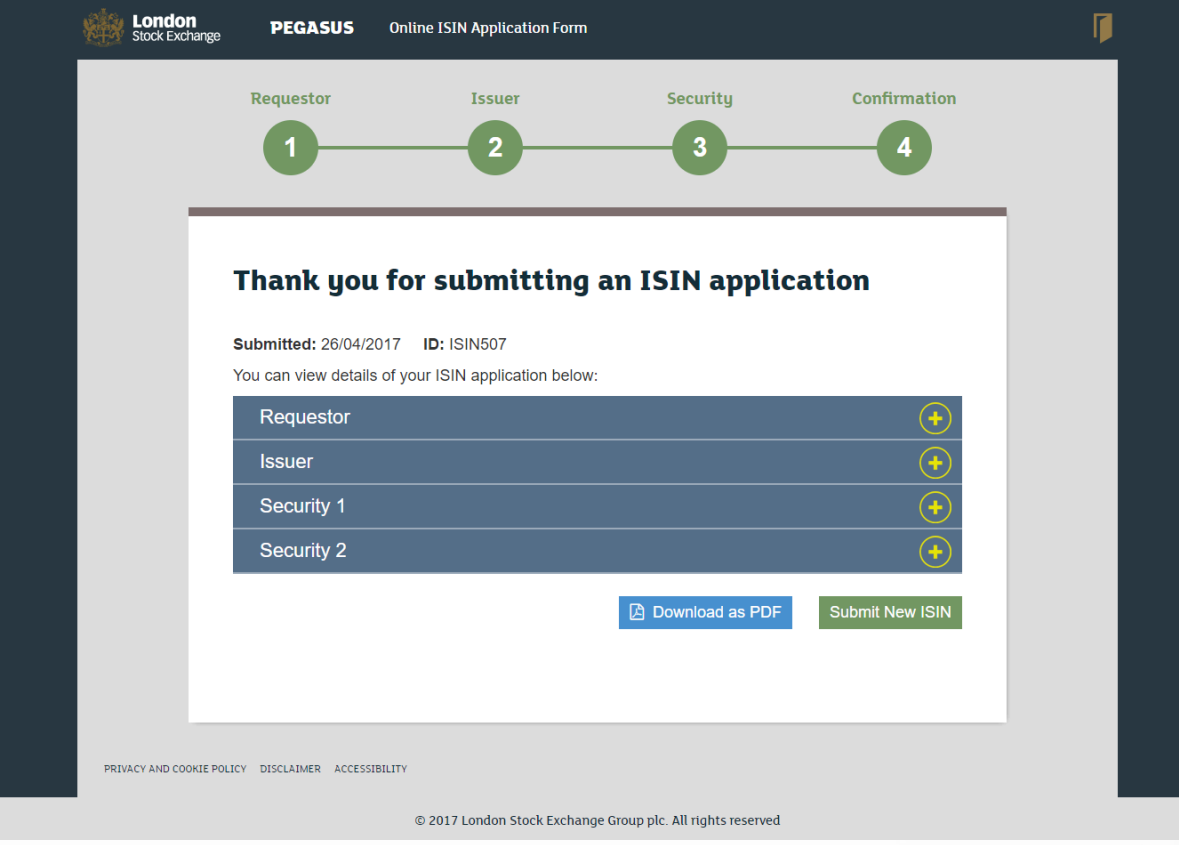

You will be directed to a new page, thanking you for submitting an ISIN application.

The Progress Tracker is complete.

Click the yellow + sign on the dark blue buttons, to expand the corresponding headings and review in more detail. In order to download the ISIN application as a PDF, click the blue button labelled "Download as PDF".

### <span id="page-34-0"></span>88. PDF download

### **Figure 5.33**

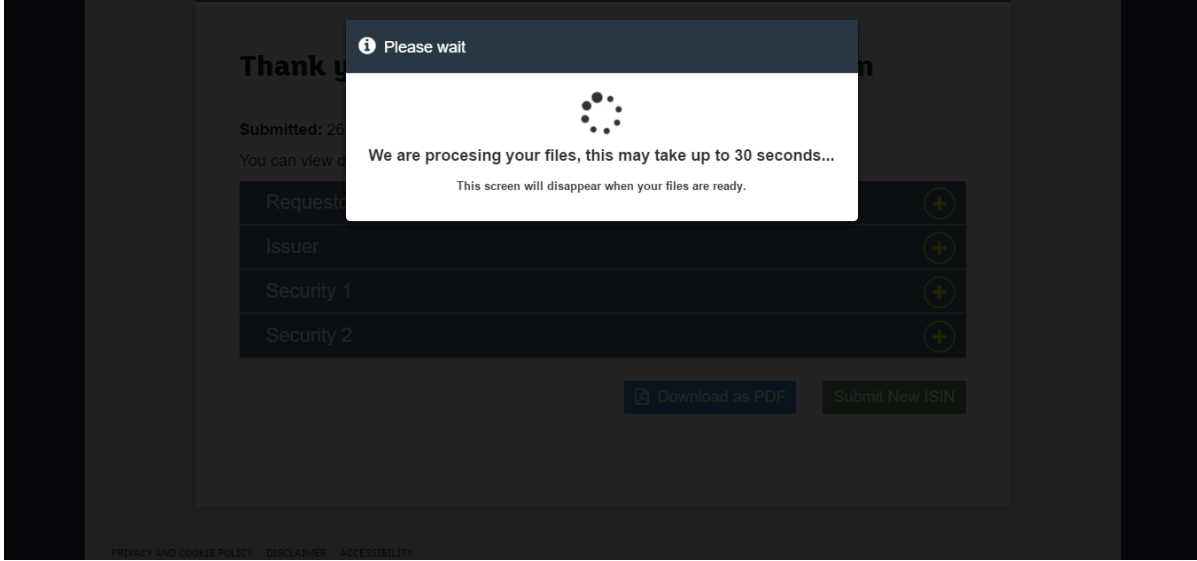

Once you've clicked "Download as PDF", you'll see a loading screen as illustrated in Figure 5.33 above.

### <span id="page-35-0"></span>89. PDF download (continued)

### **Figure 5.34**

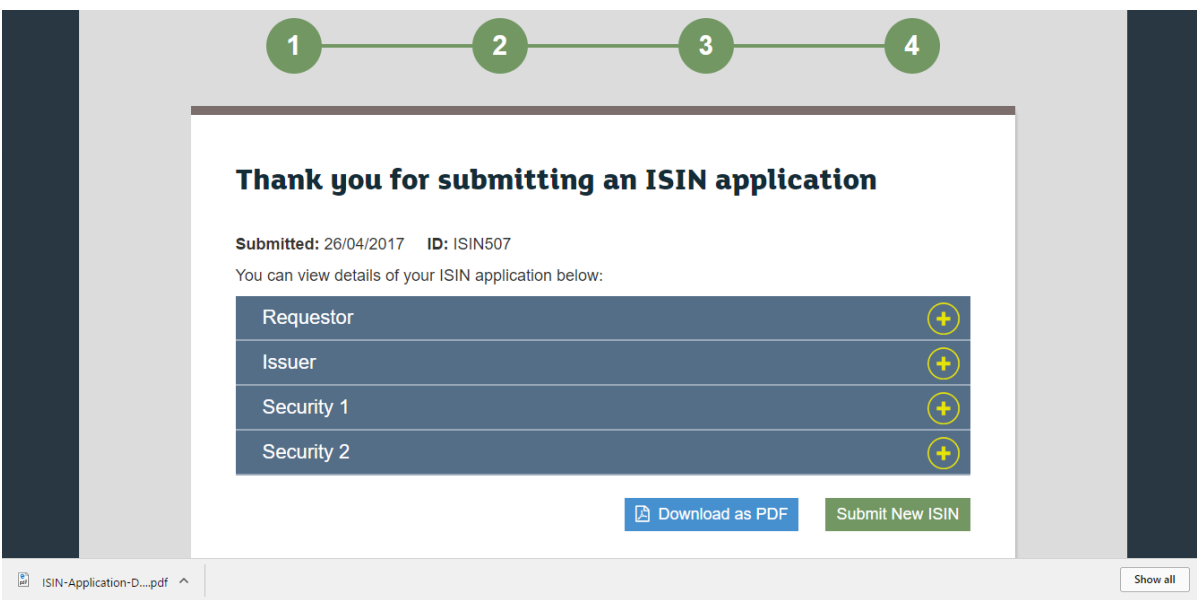

You can now access the PDF of the ISIN application in the bottom left-hand corner of the screen, as illustrated in Figure 5.34 above. It can also be accessed in your downloads.

Keep this file for your records.

Congratulations – your ISIN application is now complete.

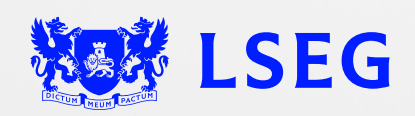